# The Educator's Guide to Fipgrid

By: Sean Fahey, Karly Moura & Jennifer Saarinen

Version 4 Fall 2019

# The Educator Dashboard

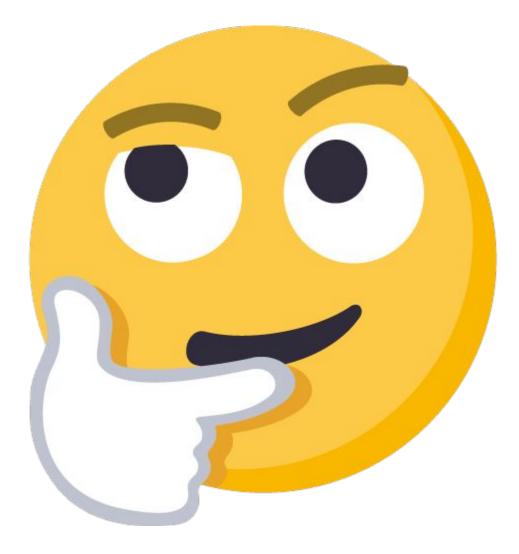

# Flipgrid Lingo

### Educator Dashboard

This is where you go as an educator to manage your grids and topics, can view and provide feedback to student responses and replies, as well as explore the Disco Library and so much more!

### Grids

A Grid is your community of learners. Name your Grid and create a custom Flip Code (or use the auto-generated one).

### Responses

These are the students' videos they record or upload from their device and add to the Topic. This is how they share their voice!

### Topic Guests (Guest Mode)

Educators have an opportunity to invite guests to a topic. This is an incredible way to include guest speakers or parents on to a topic that is set up as a School Email or Student ID community.

### Shorts

Shorts is the camera application built into the Flipgrid platform and accessible through the Educator Dashboard. <u>Creator's Guide to Flipgrid Camera and</u> <u>Shorts.</u>

Need more assistance? Check out the Flipgrd help articles and you'll be amplifying student voices in no time.

### Topics

Topics are your discussion starters or prompts. Students respond to Topics.

### Replies

When activated, replies take the discussion one step further by allowing users to add a response or "reply" to a response that was added to the Topic.

### Camera (Recorder)

Flipgrid has its very own recorder built into the app. You must download the <u>Creator's Guide to Flipgrid</u> written by our friend Mike Mohammed.

### Quick Response Codes

Sharing QR codes with your grid community is a quick and easy way for visitors to interact with others on Flipgrid!

bit.ly/2MVH2ut

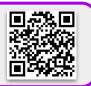

# Creating Your Account

Go to <u>www.flipgrid.com</u> and select "Educator Signup" in the top right corner.

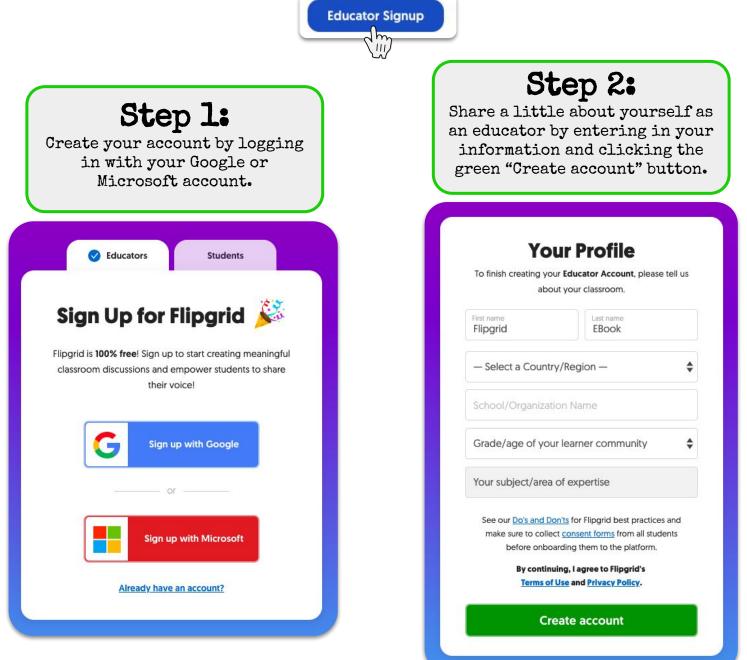

### **Congratulations!** You're one step closer to amplifying student voice!

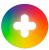

# Creating a Grid

Once you create your account you will be walked through creating your first Grid. The great thing about Flipgrid is that it is laid out very nicely and is easy to use. Below are the steps you can come back to when needing to create more Grids.

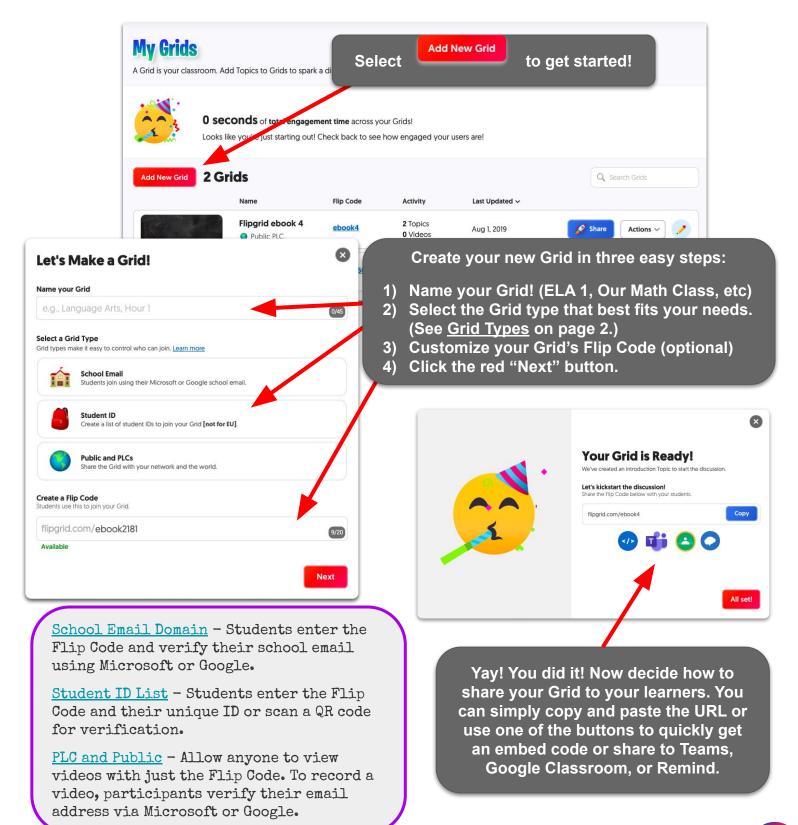

# Customize Your Grids

After you create your Grid, you can find it under the "My Grids" section at the top of the Educator Dashboard.

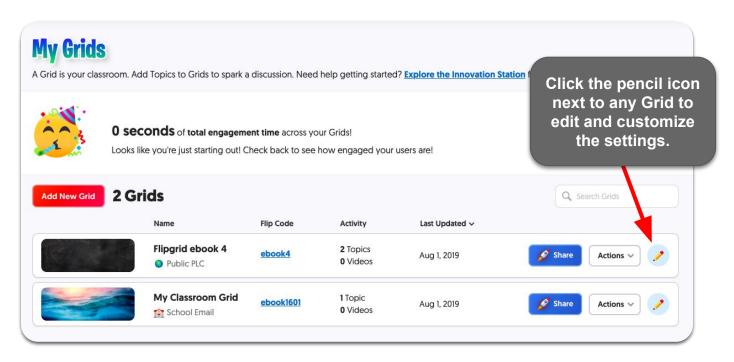

| Features                                                                                                    |                                                                                                    |   |
|----------------------------------------------------------------------------------------------------|----------------------------------------------------------------------------------------------------|---|
| Notify Me<br>Receive an email notification when new student videos are added to<br>Topics in this Grid.           | Allow Downloads<br>Allow students to download their videos after creating a Response.                                                           | C |
| Grid Followers Allow students to receive email notifications when new Topics are created and new videos recorded. | <b>Captions</b><br>Display auto-generated captions. For best results, videos should be<br>recorded in an environment with little ambient noise. | C |
| Active State<br>Make your Grid active or hidden. Hidden Grids will not be accessible to your students.            | Captions Language<br>Select a language to be used to process your captions.                                                                     |   |
| Active                                                                                                    | English (United States)                                                                                                    |   |

The Grid features carry through to all of the topics that are in a grid. Depending on your preferences, toggle the features on or off. With some of the new accessibility features, ie; Immersive Reader for Video Responses, you will need to have captions toggled on.

You also have an opportunity to customize your grid cover by selecting from Fligprid's library of cover images or uploading your own. Update Grid and you're ready to add topics!

# Adding Topics: The Essentials

Whenever you add a new Grid, it automatically creates an intro topic. Super awesome! To add more Topics begin at the "My Grids" tab, select the name of the Grid you would like to add a Topic to. You are now in the Grid Details view. Next, select the red "Add New Topic" button.

|                | entials                  |                |               |                 |             |                                   |         |
|----------------|--------------------------|----------------|---------------|-----------------|-------------|-----------------------------------|---------|
| Title          |                          |                |               | Recording Time  |             |                                   |         |
| Topic title    |                          |                | 0/35          | 1 minute 30 see | conds       |                                   | \$      |
| Prompt         |                          |                |               |                 |             |                                   |         |
| D C            | B I 🔥 %                  | 8              |               |                 |             |                                   |         |
| Add a questi   | on or stimulus tex       | V              | ou'll need to | add a title ar  | nd prompt t | o your Topic.                     |         |
|                |                          |                |               |                 |             | i add any dire                    | ections |
|                | 1                        |                |               |                 |             | hat to respon                     |         |
|                |                          |                |               |                 |             |                                   |         |
|                |                          |                |               |                 |             |                                   |         |
| Focus Optional | i i                      |                |               |                 |             |                                   |         |
|                | ource to engage your stu | dents.         |               |                 |             |                                   |         |
|                |                          | dents.         |               |                 | -           |                                   |         |
|                |                          | dents.         | 🕒 YouTube     |                 | -           |                                   |         |
|                |                          | dents.         | P YouTube     |                 |             | <b>:</b>                          |         |
|                |                          | dents.         | ·             | Upload an image | Add a Giphy | Add an Emoji                      |         |
|                | ource to engage your stu |                | vimeo         | Upload an image | Add a Giphy | Add an Emoji                      |         |
|                | ource to engage your stu |                | vimeo         | Upload an image | Add a Giphy | Add an Emoji                      |         |
|                | ource to engage your stu |                | vimeo         | Upload an image | Add a Giphy | Add an Emoji                      |         |
|                | ource to engage your stu | Upload a Video | vimeo         | Upload an image | Sp          | Add an Emoji         Wonderopolis |         |

Completing the steps above and clicking the red "Create Topic" button are the bare minimum to get a new Topic added to your Grid. However, check out the next page for other ways you can customize your Topics if you click "More Options" before creating your topic.

# Adding Topics: More Options

| Topic Tip          Add a tip to help your students best answer the Topic.         Topic tip                                                                                                    | slowly.", "C                                                                                                    | he camera.", "Speak<br>Cite your evidence."<br>Dies of a Topic Tip.                                                                                                    |
|----------------------------------------------------------------------------------------------------|----------------------------------------------------------------------------------------------------|----------------------------------------------------------------------------------------------------|
| Topic Attachments<br>Attach up to 9 external links (OneNote, Google Docs, Dropbox, YouTube<br>Feature Link<br>Link must be a valid URL<br>Add another Attachment                                                                              | Attachment Title Add<br>Attachment Title Add<br>resource<br>preparit                                                                                                    | I a file attachment as an extra<br>e for your students when they are<br>ng to add a Response. This could<br>yperDoc, an image, website, etc.                                                                                                    |
| With Video Moderation<br>turned on, responses to<br>a Topic will not be seen<br>publicly until approved<br>by the teacher.                                                                                                    | Video Moderation                                                                                                    | Student-to-Student Replies         Allow students to Reply via video to another student.         Launch & Freeze Dates         Schedule an Active (12:01am) and Frozen (11:59pm) date. Your timezone is set to America/Indianapolis. Update your timezone.         08/02/2019 $\rightarrow$ Never $\times$ |
| Make sure to customize the<br>Video Features you would<br>like your learners to have<br>access to whenever<br>submitting responses and<br>when watching responses<br>that have been added to<br>the Topic.                                    | Video Features         Video and Selfie Styles         Students can add filters, stickers, drawing, and text to their videos and selfies.         Selfies and Videos         Video Editing         Students can trim and rearrange video clips.         Video Title         Students can add a title [80 characters max]. Add hashtags for searchability. | Attachment Link         Allow students to include an external link with their video (e.g., OneNote, Google Doc, etc.).         View Count         Display the number of views a video has received.         Likes         Allow students to like other student videos.                                     |
| Feedback Basic Feedback Provide basic feedback on a Response based on student verbalization and clarity of expressed ideas. Lustom Feedback Build and assign custom feedback rubrics based on the needs and qualifications of your classroom. | Provide basic feedback on a video based on student verbalization and clarity of expressed ideas.                                                                                                    | Choose a feedback setting<br>for student Responses.<br>This feature is to allow<br>private educator feedback<br>to students. The basic<br>feedback is the default<br>setting, while Custom<br>Feedback allows educators<br>to create their own rubrics.                                                    |

To provide feedback, access the video responses through your Educator Dashboard. We discuss <u>giving feedback</u> in more detail on page 12 of this ebook.

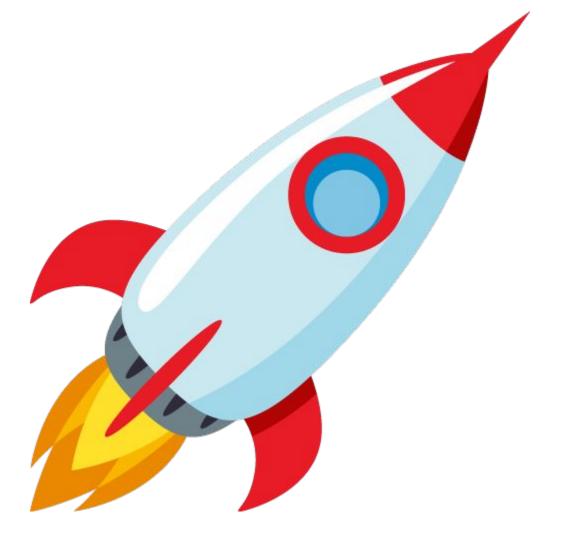

# Managing Flipgrid

# Managing Grids

Under the *My Grids* section of the Educator Dashboard, you will see a list of all your Grids where you can manage and edit them.

### **My Grids**

A Grid is your classroom. Add Topics to Grids to spark a discussion. Need help getting started? Explore the Innovation Station for GridTips and more!

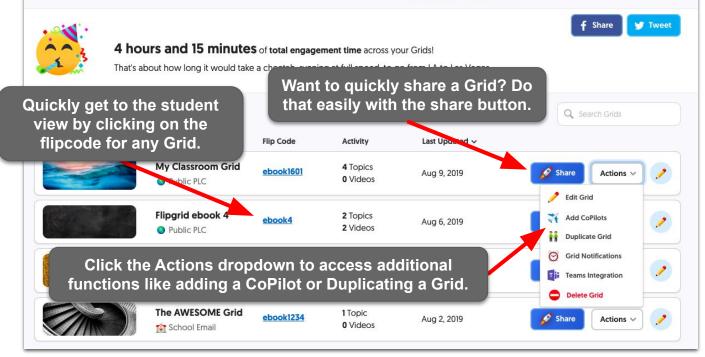

# Managing Topics

Click on any Grid to view the Grid Details. It will open a new page to the Topics that have been added to the Grid.

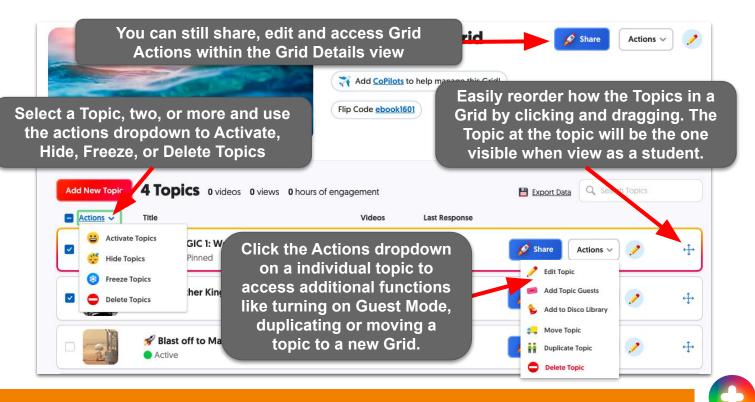

# Managing Video Responses

There is no greater joy than seeing student voices being added to every single topic. As educators we have our own organizational methods in which you may want those response videos to display when students access the grid again to watch and maybe reply to responses. Flipgrid allows for teachers to take "batch actions" for responses in each topic.

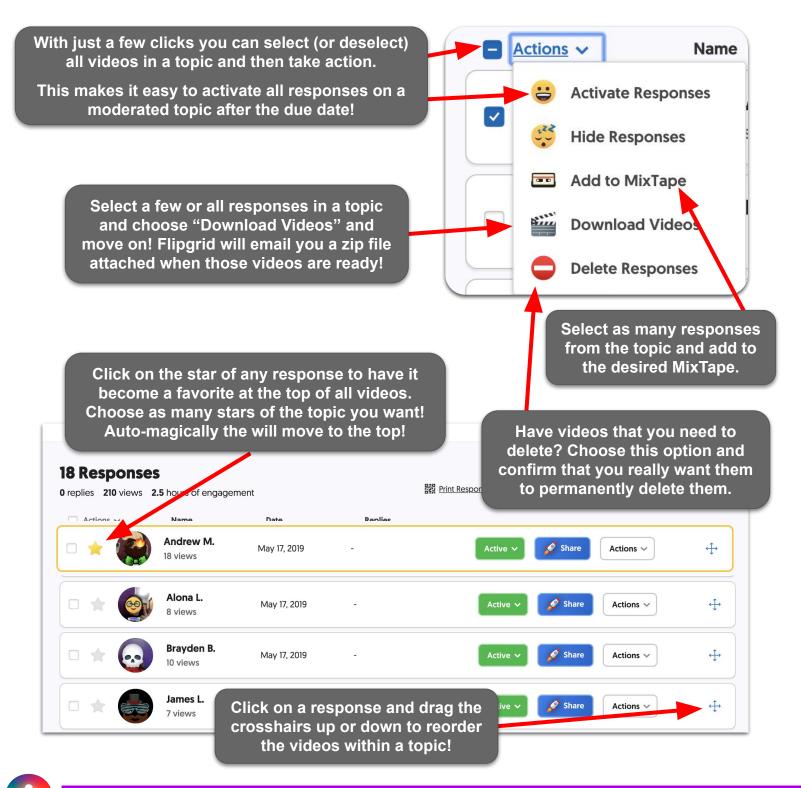

# Spark

Have a student response that is out of this world or very thought provoking? Educators can spark any response into a Topic. This creates a new Topic in the grid based on that unique response as the Topic Resource.

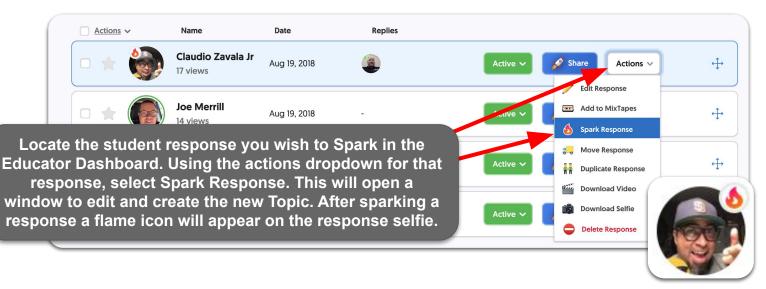

Educators can provide custom messages or feedback to students that are visible for all to see. Vibes will be shown at the top of their video response in a Topic.

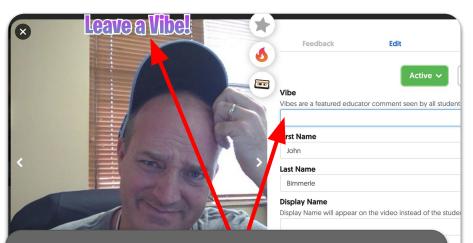

In your Educator's Dashboard, go to the Grid, then Topic and select the student response. Click the "Leave a Vibe" that is populated on the response. After adding your vibe select to update the response.

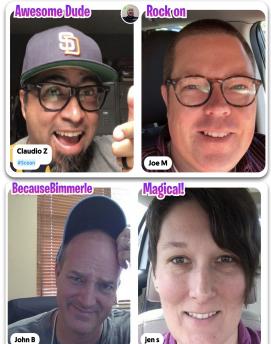

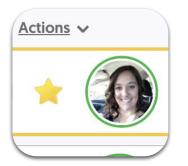

### Feature Responses

By clicking the star by the response in the Educator's Dashboard, it will place that response at the top of the Topic responses when the topic is viewed as a student.

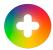

# Providing Student Feedback

It is easy to provide students with feedback from you. Just click on a student's response in the Educator Dashboard to provide private feedback to that student.

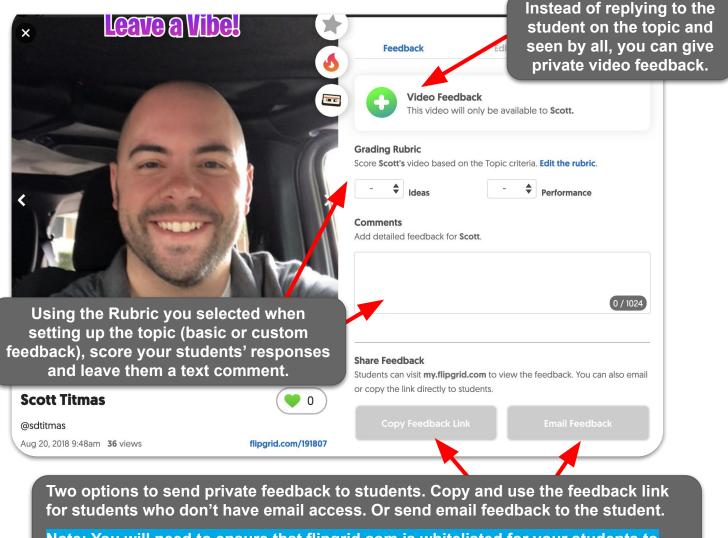

Note: You will need to ensure that flipgrid.com is whitelisted for your students to receive this feedback via email.

### Two great resources to help create your own custom rubrics!

Erik Palmer, author of <u>Well Spoken</u>, provides rubrics using PVLEGS (poise, voice, life, eye contact, gestures and speed). Use these rubrics as a guide to create your own and provide custom feedback to your students.

bit.ly/2P87GDp

Tisha Poncio created this fantastic, quick video feedback rubric to use with your students when they provide a response.

bit.ly/2KIzWqp

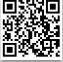

÷

# Disco Library - Explore it

Flipgrid understands the power of community and educators connecting and becoming better together. Click on the "Disco Library" tab at the top of your Educator Dashboard and you will find nearly 10,000 Flipgrid topics ready for you to add to your Grids.

Take advantage of the new My Favs playlist. With this feature you can add your favorite topics in an easy to find curated list.

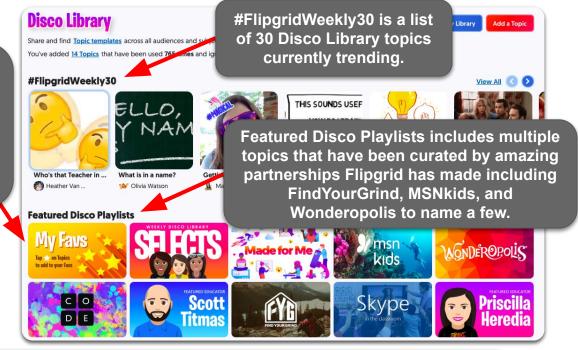

Search by selecting the dropdown menus or entering a search in the search bar.

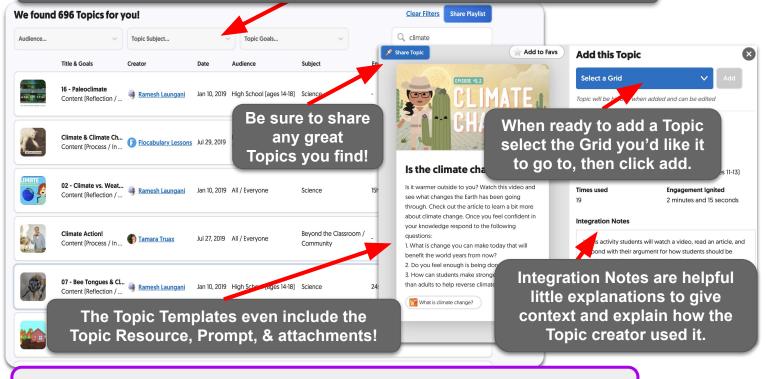

Once you select a Topic to add you will have an opportunity to update and make any changes to the Topic before it is added to your grid.

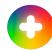

# Disco Library - Inspire it

We wouldn't be able to find great Topics if it wasn't for other awesome educators sharing the Topics they've created and used. Just think, every Topic you share has the potential to ignite engagement opportunities in classes around the world! So share your Topics and be sure and complete your Flipgrid profile and link your social media accounts so that educators that value your shared Topics can connect with you and build their professional learning network.

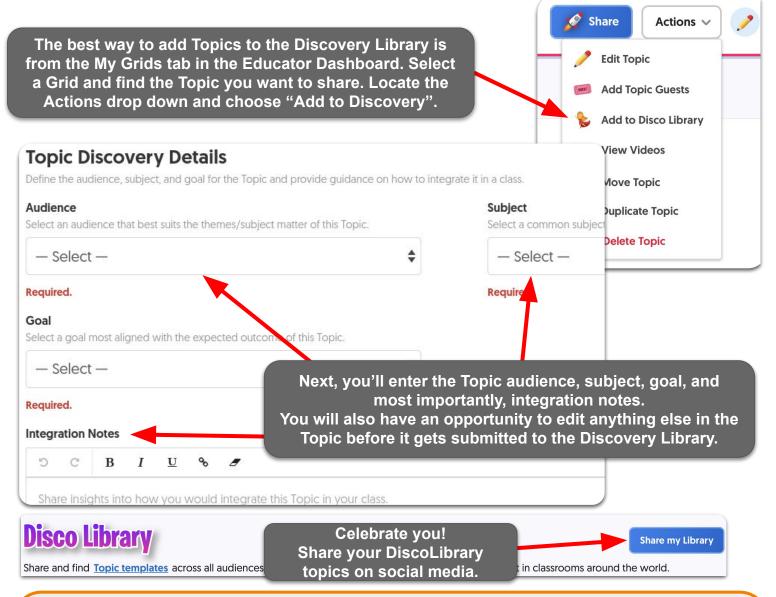

### IMPORTANT! When Exploring and Inspiring Topics:

- NO Responses or Replies from a Topic will be included when a Topic is added to the Topic Discovery Library.
- You may edit any of your Topic information before or after you share. Topics can be removed from the Discovery Library at anytime.
- Other Flipgrid educators will not see that you've added their Topic template and vice versa.

# Sharing is Caring

Soon you will have plenty of voices that have been empowered by your topics and your classroom community and you will want

to amplify those voices. Flipgrid has you covered, yet again with multiple ways to share video responses beyond your classroom community. The "launch" share button is your go to when wanting to share a grid, topic or response. Simply click on Share and you will have plenty of options to choose from.

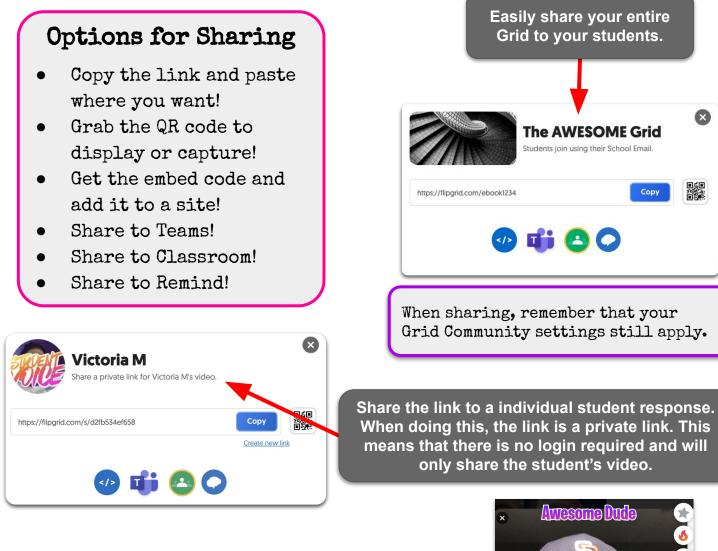

You can even share a reply. To do this you'll need to open the original response video. Click on the Reply image and finally click share to have the same options for sharing displayed.

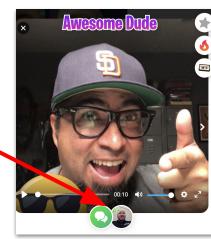

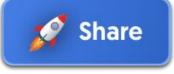

X

# Sharing with QR Codes

Quick Response (QR) codes are great to use when you are sharing a Grid, Topic or Response to your class, with families, during a professional development sessions, etc. QR Codes can be scanned by most smartphone cameras or when using the Flipgrid app.

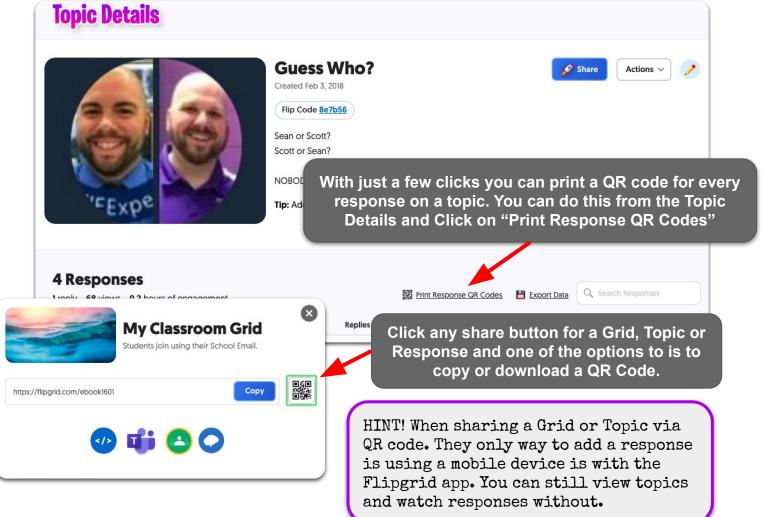

# FlipgridAR

Every Flipgrid Response and Reply now has a QR code that also is an Augmented Reality (AR) code. When an AR code is scanned within the Flipgrid app (on Android and iOS) the video literally pops out from the surface that the AR code is on.

Try it out! Scan the QR Code using the Flipgrid app to see FlipgridAR in action with this awesome demo and message from some of the members of Team Flipgrid.

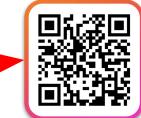

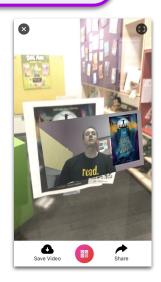

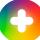

# User Experience

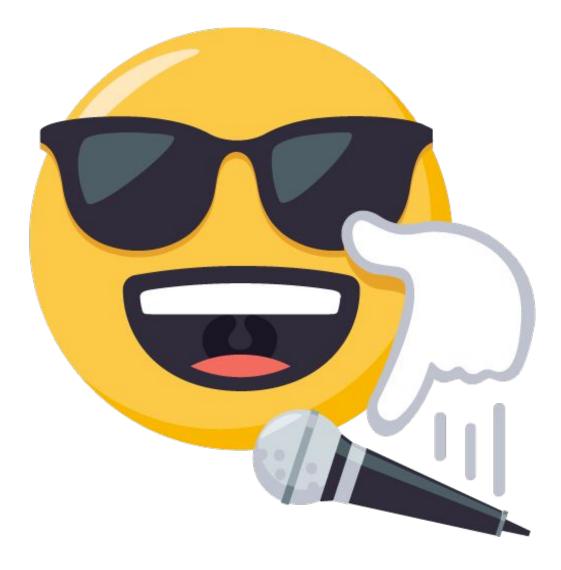

Grid View

When you invite people to your grid, they will visit the "pinned" topic of the Grid. This makes it easy for students to know exactly what they should be focused on when they land on your grid. Visitors will still be able to navigate to other topics on the grid using the drop down menu below the Grid Cover Image.

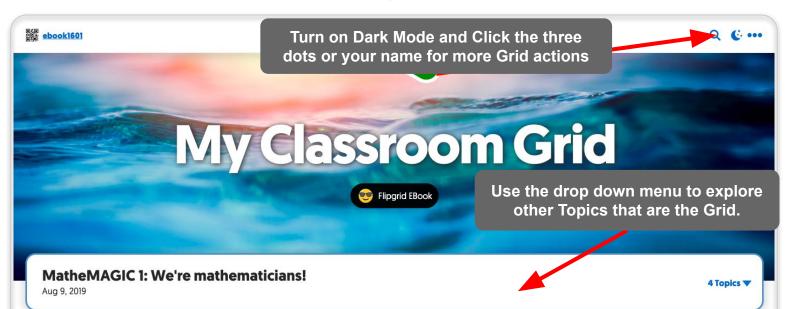

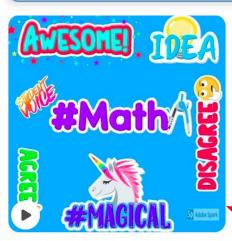

#### Post a Response:

Cool! You've drawn a picture that shows how you feel about mathematics. Share your drawing and describe your feelings about math in your response.

#### Post a Reply to yourself:

How have your feelings about mathematics changed during this activity? What will you do differently this year when approaching difficult math topics?

#### Post a Reply to a peer:

Ch.

If you have time, reply to another student with a message from you encouraging him/her/them to arsevere during math this year.

O Videos 0 Responses 0 Replies 0 Views 0.0h Engagement

For whatever Topic is shown in the top drop down menu, Here is were you will see the Topic Prompt and Focus displayed.

When ready to add a response to the Topic, click the green button with the white plus to open up the Flipgrid camera and prepare to add your magical voice!

# Adding Responses

You have two options when adding a response to a Topic. Record a response using your device's camera or upload a previously saved video from a file. Either way follows the same basic steps.

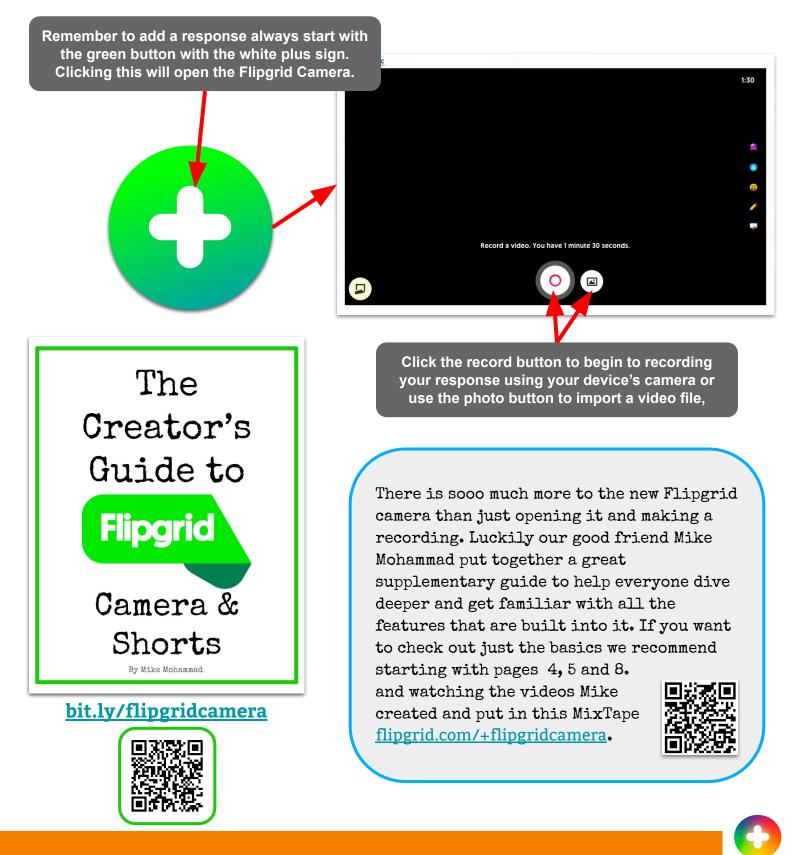

### Guides for Students

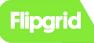

Launch the app Enter a Flip Code Enter the password (if necessary) to add response Authenticate (if necessary)

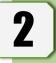

to add sticky note (iPad & web)
 to flip camera (mobile)
 to add video clip or photo sticker

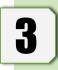

to add filter to video
to add text
to add emojis
for inking video
to turn on white/blackboard
Click to record & pause video

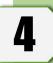

 $\mathfrak{h}$ 

o to record & pause video
 to continue
 Trim video or add more
 to continue

to snap a thumbnail selfie
 to use flash (if necessary)
 to finish

Enter your info

🖋 Submit my Video

Our good friend <u>Claudio Zavala Jr.</u> created a recording guide for students as they record their video responses. He recommends laminating these posters and using a whiteboard marker to write the Flip Code so that the poster can be used again and again.

Scan the QR code or follow the link below to get a printable copy of this guide.

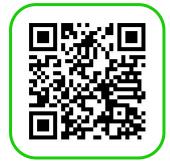

You can also find these flowchart directions for students in the Creator's Guide to Flipgrid! <u>bit.lv/flipgridcamera</u>

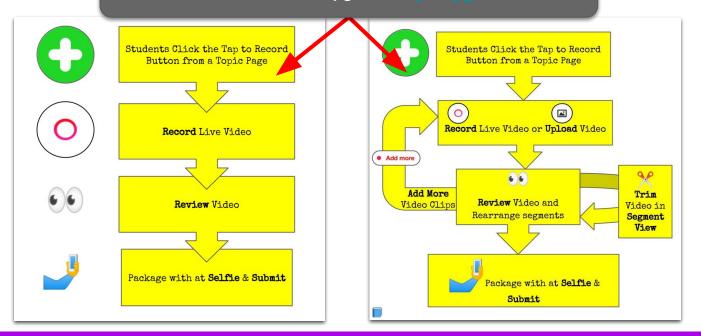

# my.flipgrid.com

As educators we know that we want to empower our students voices as well as promoting learner agency. With My Flipgrid, any user can sign in at my.flipgrid.com and access all videos that have been recorded to Flipgrid, no matter what year, class, subject, or grid type! How cool is that? Student portfolios come to mind as perfect use case for My Flipgrid.

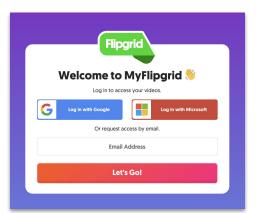

| <text></text>                                      |                                       |       |       |           |               | In My<br>access | Flip<br>to | Student voice Ambasador Board   Image: Student voice Ambasador Board   Image: Student voice Ambasador Board |
|----------------------------------------------------|---------------------------------------|-------|-------|-----------|---------------|-----------------|------------|----------------------------------------------------------------------------------------------------|
| View Date Grid                                     | Торіс                                 | Views | Likes | Replies ↓ | Feedback      | Activity        |            |                                                                                                    |
| Feb 27, 2017 Jennifer Searinen                     | Unknown                               | 1     | 0     | 0         |               | 🖋 Share         | Actions 丶  | Share a private link to this video.                                                                                                    |
| Jul 13, 2017 Flipgrid Certification - Here I come! | Super Heroes in the<br>Classroom      | 4     | 0     | 0         | -             | 🖋 Share         | Actions 丶  | https://flipgrid.com/s/c956e386bbcd                                                                                                    |
| Jun 5, 2018 Culturize with #122edchat              | Welcome to Culturize<br>w/#122edchat! | 28    | 11    | 0         | -             | 🖋 Share         | Actions 丶  |                                                                                                    |
| Aug 18, 2018 #SolidGold                            | Guess Who?                            | 11    | 1     | 0         | O <u>View</u> | 🖋 Share         | Actions 丶  |                                                                                                    |
| Aug 27, 2018 We Want Your VOICE                    | MatheMAGIC:<br>General Feedback       | 8     | 1     |           | -             | 🖋 Share         | Action     | Under the My Videos section use the                                                                                                    |
| Sep 17, 2018 The Watering Hole                     | 🏂 good vibes 🏂                        | 2     |       | 0         |               | 🖋 Share         | Action     | share button to get a private link to a video or take action by downloading                                                                                                    |
| Students are also at<br>any private feed           |                                       |       |       |           |               | 255             |            | the video and/or selfie.                                                                                                    |

### $\bigcirc$

🤫 Video is hidden

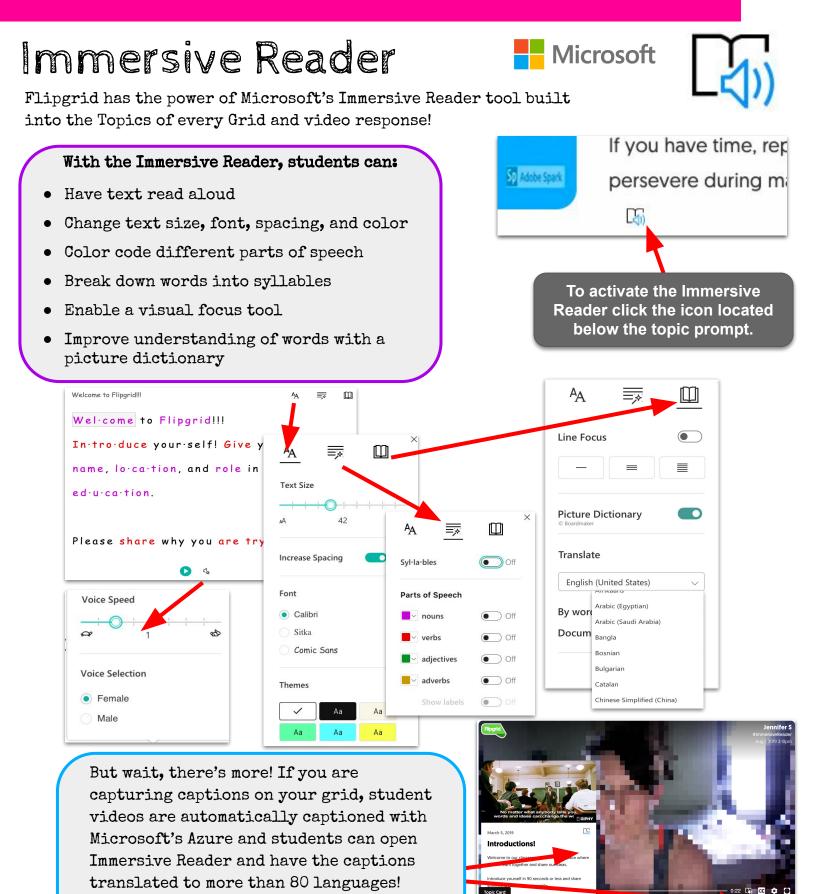

Here's a twitter update from <u>Mike</u> <u>Tholfsen</u>, Product Manager at

MicrosoftEDU, sharing this <u>new feature</u>!

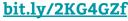

# Collaborate with Flipgrid

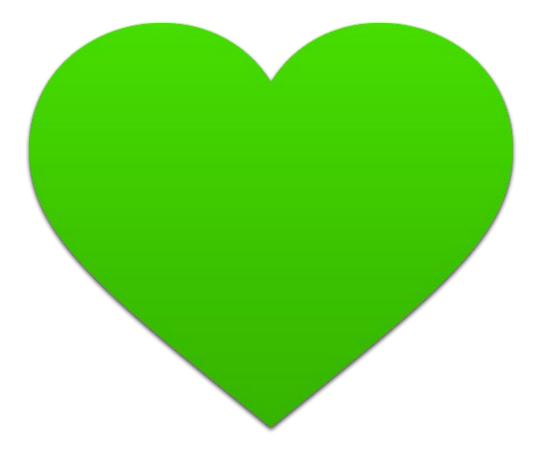

# GridPals

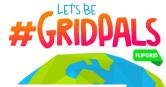

Student Voice Ambassador <u>Bonnie McClelland</u> created a movement with her vision to connect classrooms all over the world when she started #GridPals. Now, as an integration into the Educator Dashboard, you can make yourself available and search for other educators to connect with as #GridPals.

| Flipgrid |                          | My Activity My Grids MixTapes               | <b>#GridPals</b> Disco Library Shorts                                 | 🤠 Flipgrid EBook 🗸                                                              |
|----------|--------------------------|---------------------------------------------|-----------------------------------------------------------------------|---------------------------------------------------------------------------------|
|          | <sup>‡</sup> GridPals    |                                             |                                                                       |                                                                                 |
| as       |                          | tivate your #GridPals status and start conr | nake sure your profile is up to date with the grade and s<br>eecting! | ubjects you teach as well                                                       |
|          | Edu                      | Hidden<br>icators cannot view my profile    | <b>Active</b><br>Educators can connect with me                        |                                                                                 |
| 1:       | 2447 GridPals are on the | map!                                        |                                                                       |                                                                                 |
|          | Grades                   | Subjects                                    | V Search Grid                                                         | als                                                                             |
|          | 000                      |                                             |                                                                       | )<br>()<br>()<br>()<br>()<br>()<br>()<br>()<br>()<br>()<br>()<br>()<br>()<br>() |
|          |                          | 8                                           | Res office                                                            | 00                                                                              |

Connect with fellow Flipgrid educators and classrooms around the world! First, make sure your <u>profile is up to date</u> with the grade and subjects you teach as well as your social media accounts. Next, click the Active button below to activate your #GridPals status and start connecting!

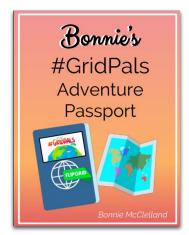

Want to learn even MORE about #GridPals? Check out Bonnie's amazing eBook filled with loads of great information to get you started or to take your classroom connection adventures to new heights!

bit.ly/33DYIRs

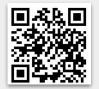

# CoPilots

Using CoPilots in Flipgrid, educators can invite others to co-manage a Grid. Copilots can essentially do everything the Grid creator can, except delete the Grid or add more CoPilots. A Grid CoPilot could be anyone! A teaching partner, administrator, or a GridPal.

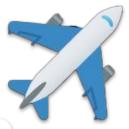

X

Invite

It's easy to add a CoPilot to your Grids! In your Dashboard click on **My Grids.** Select the Grid you would like to add a CoPilot to. Click **Add CoPilots** and enter the email address of other Flipgrid users. They will receive an email and a notification at the top of their Educator Dashboard.

### The AWESOME Grid

Created Aug 2, 2019

X Add CoPilots to help manage this Grid!

### Add a CoPilot 🛪

CoPilots can edit the Grid, create Topics, review videos, and provide feedback.

Invite a CoPilot

Enter a Flipgrid Educator's email

### Add a CoPilot 🛪

CoPilots can edit the Grid, create Topics, review videos, and provide feedback.

| Enter a  | Flipgrid Educator's email             | Invite         |
|----------|---------------------------------------|----------------|
| Flight T | eam                                   |                |
|          | Jennifer Saarinen<br>(Pending Invite) | Remove CoPilot |

You can easily manage your CoPilots within your Dashboard. Click on the **CoPilot** icon in your **Grid Details.** This will display how many CoPilots you already have and allow you to remove or add more CoPilots.

CoPilots can click on the CoPilot icon in the **Grid Details** also. This will show who the CoPilots are for that grid and gives the CoPilot the option to remove themself from the grid.

| CoP      | ilots 🛪                                              | ×                 |
|----------|------------------------------------------------------|-------------------|
| CoPilots | can edit the Grid, create Topics, review videos, and | provide feedback. |
| light T  | eam                                                  |                   |
|          | Sean Fahey<br>(Grid Owner)                           |                   |
| ••       | Flipgrid EBook                                       | Remove CoPilot    |
|          | Karly Gonzales                                       |                   |

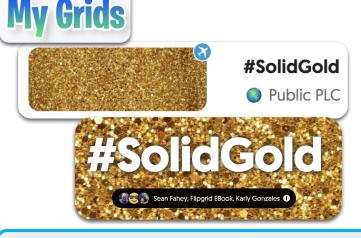

Grids that have CoPilots will have a plane icon on the Grid preview image in the "My Grids" section of Educator Dashboard. Visitors will see the profile images of all CoPilots when visiting the Grid.

If this Grid is being used for a GridPals connection, the CoPilot can now add their email domain or student ID list to the Grid so students can access and add their responses.

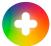

# MixTapes

This feature allows educators to compile responses from any Topic or Grid to share all those mic drop moments with the ones that matter. Creating a MixTape is super easy!

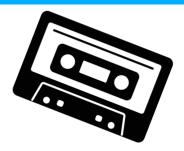

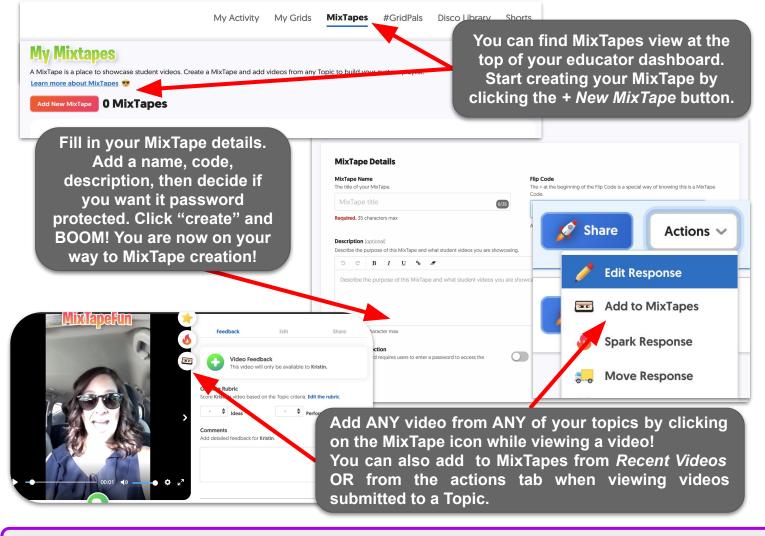

Want to add several videos or all of the videos from one topic to your MixTape?

Go to the Topic and select the videos using the box left of the image preview of the response or select ALL at once by clicking the box left of the Actions drop down menu.

**13 Responses**0 replies25 views0.1 hour

✓ Actions ✓ Na
 ↔ Activate Responses
 ↔ Hide Responses
 ↔ Add to MixTape

Buy Download Videos

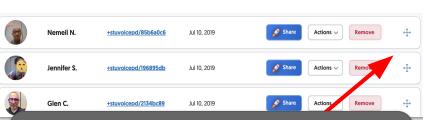

Once you have added to your MixTape you can visit the MixTape and change the order you wish for them to play in. Just click, drag and drop the response where you desire it to be!

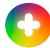

# Guest Mode

Guest Mode allows you to share a single Topic with families, experts and others. Only that topic will be shared and they will not have access to the entire Grid. Simply share the Guest Code for view-only or view & record access to the Topic. Recording will ask the participant to include their name and email (optional).

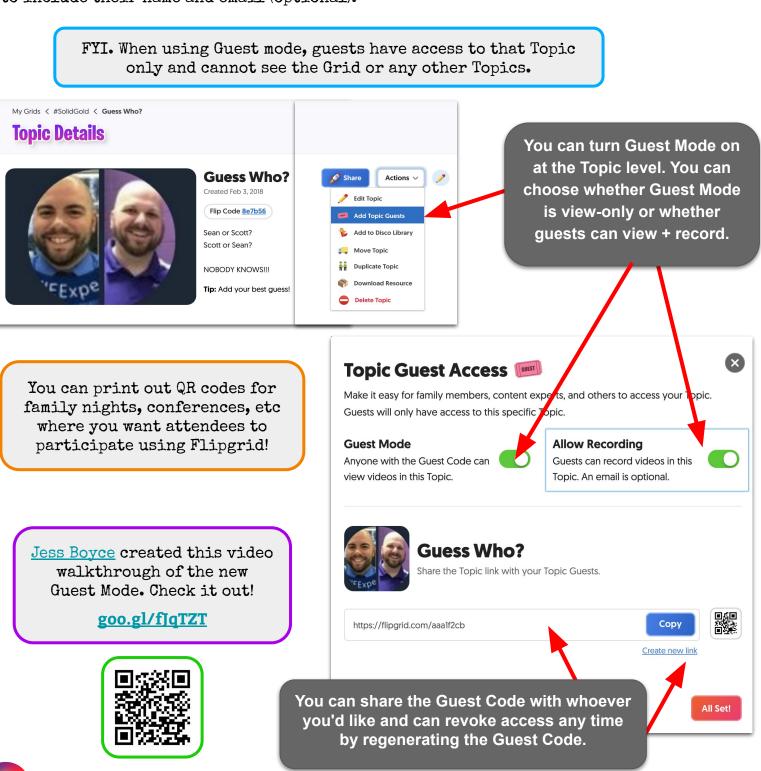

# Innovative Flipgrid Ideas

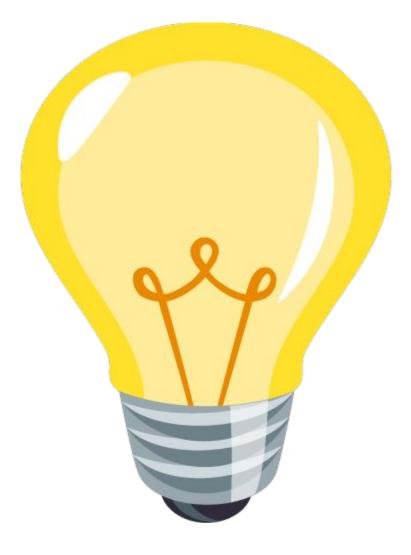

### From Stacey Roshan Making (Math) Thinking Visible: <u>@buddyxo</u> on Twitter Students Verbalize Their Process Using Flipgrid

### Flipgrid: Using Technology **Students Have in Their Pockets**

Thinking Process

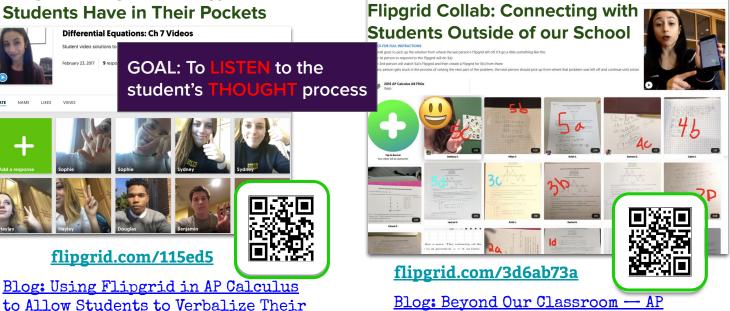

Professional Development

From Scott Titmas @sdtitmas on Twitter

Calculus Review Flipgrid Collab

| Flipgrid + Teams                | <br>Use Flipgrid as a way to deliver short "how-to" videos alongside                                                                                                    |
|---------------------------------|----------------------------------------------------------------------------------------------------|
| Microsoft Teams<br>oct 17, 2017 | other resources in one central                                                                                                    |
| General General                 | location like Teams!                                                                                                    |
| Offic Office365 (General)       | s videos 🕞 🐨 🔁                                                                                                    |
| Microsoft Forms                 | The book will include tativals and essures for Microsoft Teams. [1]                                                                                                    |
| 18 over                         | Indiago wii include subsidia da desuces di Microbioti name                                                                                                    |
| IPGRID Flipgrid Tutorials       |                                                                                                    |
| 🖥 Swe Sway                      | 15 Videos Singcome Displan XS Vone <u>Italitoppennet</u>                                                                                                    |
| Skype in the Classroom          |                                                                                                    |
| Think Central                   |                                                                                                    |
| Parameter (and finite stant)    |                                                                                                    |
| Scan this QR code to visit      | C Concertantiante<br>P - marine<br>P - marine<br>P - ma |
| Scott's Sway that shares more   | Scott T.<br>Team Augments Chekter Pipe Detablish T.<br>Team Augments Chekter Pipe Detablish T.                                                                                                    |
| about how to utilize Flipgrid   |                                                                                                    |
| for Professional Development.   |                                                                                                    |
|                                 | <u>bit.ly/2KuGw4U</u>                                                                                                    |
|                                 | i l                                                                                                    |
|                                 |                                                                                                    |

### QR Appsmashing

#### From Sean Forde <u>@Sean4d</u> on Twitter

Everyone's favorite paperthin boy, Flat Stanley has been traveling all around the world for ages! Here are a few ways to turn the Stanley of old...into the Stanley 2.0!

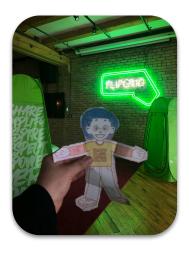

- Have each student do a Stanley & scan them to email off the PDF version (student gets to keep their own)!
- Place a <u>Wakelet</u> collaborator QR onto Stanley, so it makes it easier to share photos of his adventure!
- Place the new fancy shmancy Flipgrid AR QRs of each student introducing their Stanley & directions!

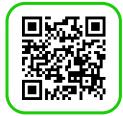

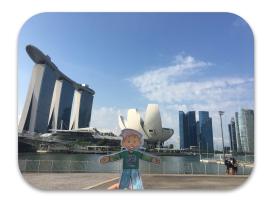

Scan this QR code to see Sean share this idea on Flipgrid.

# Thank a Teacher

flipgrid.com/tyteacher

How has a teacher made a difference in your life?

We have all had that one special teacher who has made a difference in our lives, but we often forget to let them know.

### We created this GLOBAL <u>THANK A TEACHER grid</u>

for all of us to show our gratitude.

This is YOUR chance to THANK that special TEACHER! Take a moment to let them know how they have impacted your life in a positive way and then send them the link!

#teacherappreciation

From Lucretia Anton & Karalee Nakatsuka @lantonha & @historyfrog on Twitter

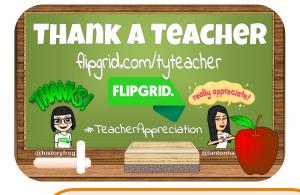

This is a perfect way to use Flipgrid during Teacher Appreciation Week/Month in your district. Simply set up a School Email Community Grid, create topics per school or per teacher and ask students (and even families) to share their gratitude.

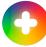

### **Q#FliPhunt** is always fun!

A Fliphunt is a video-based scavenger hunt that is entirely done in Flipgrid!

The challenges are listed as an attached document, and all users play by posting videos of themselves doing the crazy challenges!

Fliphunts are great to use to introduce teachers to Flipgrid and for team-building.

The **BEST** way to use a #Fliphunt is to use your curricular objectives to create silly tasks for your students to show what they know. It's the most fun formative assessment you'll ever do!

#### From Kathi Kersznowski @kerszi on Twitter

| 0.       | <b>#FliPhunt</b> Send your students on an academic adventure!    |
|----------|------------------------------------------------------------------|
|          | #Fliphunt = a digital video scavenger hunt on Flipgrid!          |
| Ø        | Easy to differentiate for all content areas + learning goals!    |
|          | Creative + fun + engaging learning experiences!                  |
|          | Tailor your tasks + challenges to meet your needs!               |
| 1        | Include movement or opportunities for creative responses!        |
| <b>S</b> | Use a #Fliphunt for inquiry or formative assessment!             |
| 1        | Check out #Fliphunt + #FlipgridFever on Twitter for inspiration! |

### blog.flipgrid.com/news/fliphunt

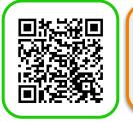

Scan the QR code to access more ideas from Kathi on Twitter. Also be sure to search for #Fliphunt in the Disco Library.

### Let the Dice Decide

Start with a set of questions from any lesson or activity you are working on (for this lesson the more the better). Take these questions and read them aloud one by one as responses in a Flipgrid topic.

Once your videos are set up, it is time to give students several dice which they can use to roll and add to find a sum. The number they roll equals the question they are to answer. (\*If a student rolls the same number twice they can respond to another students' answer instead of posting twice.)

Students are still completing the curricular assignment, but the uncertainty of the dice creates an instant, yet simple form of engagement.

<u>@TheMerrillsEDU</u> on Twitter

From Joe and Kristin Merrill

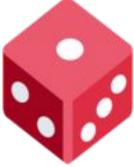

To see how this activity in action check out the link or scan the QR code below.

bit.ly/20T3U0l

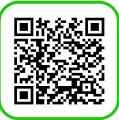

### FlipgridAR for Extracurriculars

**Bishop Hartley** Class of 2020 Scan with

#### flipgrid.com/s/5da09b404f52

Above is an example FlipgridAR

used for extracurriculars. The

image above was put on the locker so coaches, teammates, and the

player himself could scan.

Dr. Randall Sampso Using @Flipgrid AR with one of the elite Ohio 🔗 teams...here's how we get to know every player & track season goals.

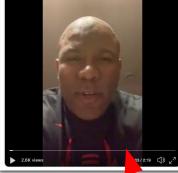

From Dr. Randall Sampson @RandallSampson on Twitter

Coaches and organization leaders are placing a premium on the level of integrity a student displays. Teams and other extracurricular groups can use FlipgridAR for the following:

- Goal Setting
- Team Building
- Leadership
- Accountability

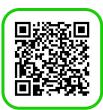

### http://bit.ly/31xqEV0

Click the picture of Randall's tweet to check out his video. He explains all about his experience using FlipgridAR with a HS football team. This has us wondering, what other ways could this be used outside of the classroom?

# Flipgrid Your Sub Plans

From Kyle Hamstra @kylehamstra on Twitter

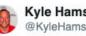

**Kyle Hamstra** @KyleHamstra

Don't type it all out anymore. Ain't nobody got time for that. When making sub plans, use @Flipgrid to create and organize videos so you can talk directly to your students, and the sub can easily access, autoplay, pause, and replay your multiple topic responses. #FlipgridFever

What a great idea! You're sick or have to miss class and don't have much time to create sub plans. Quickly set up a Grid and add topics with the instructions for the substitute and students. Students can then respond to the topic to show their evidence of learning. Read more on Kyle's blog linked below.

### Why You Should Flipgrid Your Sub Plans. (From Kyle's blog post.)

Efficient - Recording video takes less time than typing. **Transparent** - Teachers speak directly to students-no relay needed. Effective - Video captures clear expectations with demonstrated directions, materials, and supplies, directly from learning spaces. Meaningful - Learning potential increases when inspired by the everyday teacher, albeit while virtual.

**Personalized** - Kids love seeing and hearing their everyday teacher, especially when that teacher is absent. This can let students know that teachers have a personal life, too.

#### bit.ly/2N515qq

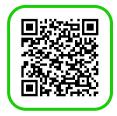

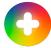

### Extras

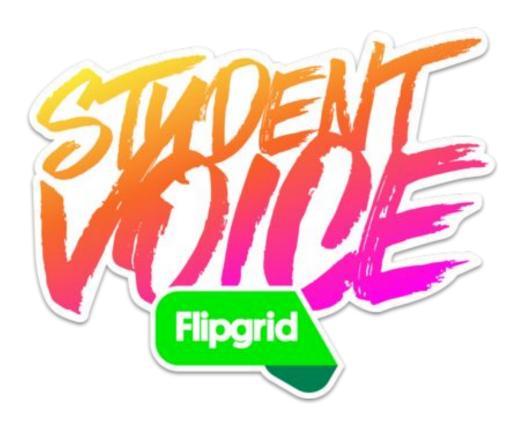

# Tips, Tricks, and Ideas!

The Flipgrid blog is where all the best tips, tricks, and ideas for amplifying #StudentVoice will be posted! Check back frequently for updates and news. This is where you will hear about upcoming events and contests!

blog.flipgrid.com

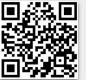

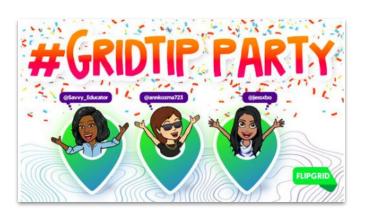

Ready to share your love of Flipgrid with the world? Excellent! Check out this blog post all about presenting Flipgrid at

### blog.flipgrid.com/presentingflipgrid

Of course you will want a copy of this ebook handy too!

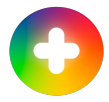

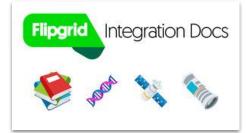

These Flipgrid Integration Docs are age- and subject-specific. Each includes use case ideas and Disco Library Topics you can add to your Grids!

Where

happens.

FLIPGRID

Social Learning

blog.flipgrid.com/docs

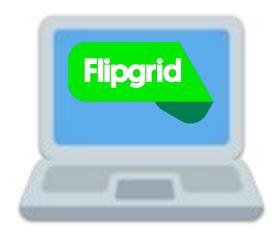

Check out the Grid Tip Party collection of posts written by Flipgrid Educator Innovation Leads Jornea Armant Erwin, Ann Kozma, and Jess Boyce. In this series, they will share unique tips and tricks to help you explore ideas and possibilities with Flipgrid!

blog.flipgrid.com/gridtips

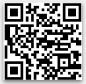

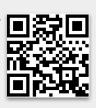

# The Flipgrid Community

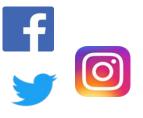

Join in the sharing that is happening in the Ah-MAZING Flipgrid Community on social media! Be sure to follow on <u>Facebook</u>, <u>Twitter</u>, and <u>Instagram</u>.

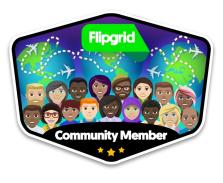

The Flipgrid community is full of amazing people ready to support you with whatever you need.

Ambassadors are at the forefront of the Flipgrid community working with one another to continue to improve and refine Flipgrid for the educational community. Are you interested in becoming a Student Voice Ambassador? It's simple to do!

- 1. Earn your Level 1 Flipgrid Certified Educator badge.
- 2. Submit a video application on the Ambassador Grid <u>flipgrid.com/sva</u>

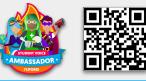

All over the world educators are sharing their love of Flipgrid. Check out this map showing the location of ALL Student Voice Ambassadors! <u>bit.ly/2YFVgqt</u>

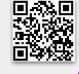

Search for <u>#Flipgrid</u> and <u>#FlipgridFever</u> for a TON of great ideas being shared daily on Twitter by the incredible Flipgrid community. Also, be sure to join the <u>Flipgrid Educators Facebook group</u>. Are you ready to become a Flipgrid certified educator?

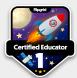

Show your commitment to empowering and amplifying #StudentVoice by becoming a Flipgrid Certified Educator!

Visit <u>blog.flipgrid.com/certified</u> to

learn more!

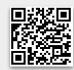

Snag some inspiration from the Flipgrid Certified #GridGuides <u>flipgrid.com/571fe6f3</u>

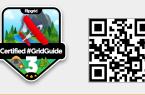

Be sure to keep your eyes peeled for the #FlipgridFever chats on Twitter. These chats are moderated by <u>Scott</u> <u>Titmas, Joe Merrill</u>, and <u>Kristin</u> <u>Merill</u> and occur periodically Tuesday evenings.

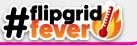

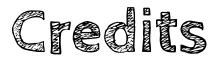

This ebook was created with the intention that it would be downloaded and/or printed and shared. Please share this resource freely with your colleagues.

Speech bubble, globe showing Europe-Africa, loudspeaker, blue book, television, magnifying glass tilted left, world map, airplane, books, emojis used in this ebook are Twemoji images and are part of the <u>twemoji</u> <u>open source emoji project</u>.

Cassette image by Maxim Kulikov from the Noun Project

Flipgrid logo, Flipgrid app icon, Flipgrid fever image, screenshots, thought, lightbulb, heart, rocket, and micdrop emojis are creation by Flipgrid and used with their permission.

Additional resources highlighted in this ebook have been included with the author's permission. When sharing this ebook and the resources included please include attribution to the original creator.

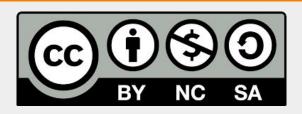

### You are free to:

**Share** — copy and redistribute the material in any medium or format **Adapt** — remix, transform, and build upon the material

The licensor cannot revoke these freedoms as long as you follow the license terms. **Under the following terms:** 

**Attribution** — You must give <u>appropriate credit</u>, provide a link to the license, and <u>indicate if</u> <u>changes were made</u>. You may do so in any reasonable manner, but not in any way that suggests the licensor endorses you or your use.

**NonCommercial** — You may not use the material for <u>commercial purposes</u>. **ShareAlike** — If you remix, transform, or build upon the material, you must distribute your contributions under the <u>same license</u> as the original.

**No additional restrictions** — You may not apply legal terms or <u>technological measures</u> that legally restrict others from doing anything the license permits.

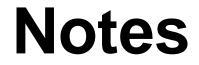